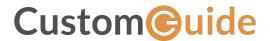

# G Suite For Teachers

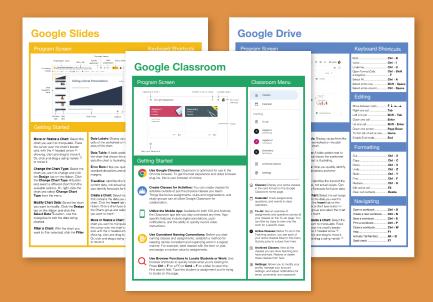

# FREE QUICK REFERENCE BUNDLE

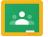

Google Classroom

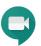

**Google Meet** 

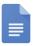

**Google Docs** 

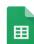

Google Sheets

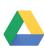

**Google Drive** 

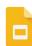

Google Slides

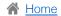

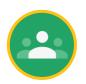

G Suite™

# Google Classroom: Teachers Cheat Sheet

Custom Guide

your 1090

Free Cheat Sheets

## Free Cheat Sheets Visit ref.customguide.com

## The Google Classroom Screen

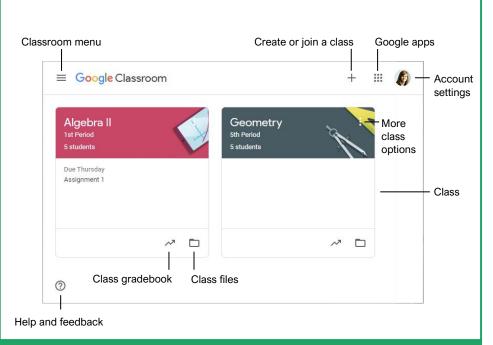

## Classroom Fundamentals

Sign In to Google Classroom: Navigate to Classroom.Google.com in a browser window. Click Go to Classroom, then enter your Google account email address and click Next. Enter your Google account password and click Next.

View and Modify Classroom Settings: Click the

**Menu** button and select **Settings**. From here you can adjust the Google Classroom settings, modify your profile, manage account settings, and adjust notifications for email, comments, and classwork.

## Helpful Tips

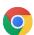

**Use Google Chrome:** Classroom is optimized for use in the Chrome browser. To get the best experience and utilize browser plug-ins, this is your browser of choice.

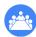

**Create Classes for Activities:** You can create classes for activities outside of just the physical classes you teach. Things like bonus assignments, clubs and organizations, and study groups can all utilize Google Classroom for collaboration.

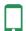

**Utilize the Mobile App:** Available for both iOS and Android, the Classroom app lets you stay connected any time. App-specific features include digital annotations, push notifications, and the ability to quickly record video instructions.

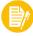

**Use Consistent Naming Conventions:** Before you start naming classes and assignments, establish a method for keeping names consistent and organizing work in a logical manner. For example, label classes with the term or year, and assign a number value to assignments.

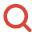

**Use Browser Functions to Locate Students or Work:** Use browser shortcuts to quickly locate what you're looking for. Press **Ctrl** + **F** on a PC or **Cmd** + **F** on a Mac to open the Find search field. Type the student or assignment you're trying to locate on the page.

## The Classroom Menu

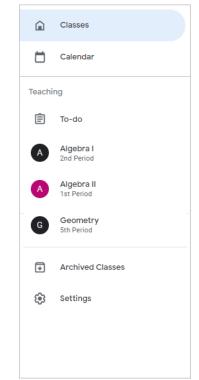

- Classes: Display your active classes in the card format on the Google Classroom home page.
- Calendar: Track assignments, questions, and events in class calendars. For each class, you and your students can view work in a calendar view.
- **To-do:** See an overview of assignments and questions across all your classes on the To-do page. You can filter by class to view only the work for a specific class.
- Active Classes: Below To-do in the Teaching section, you see each of your active classes listed in the menu. Quickly jump to a class from here.
- Archived Classes: View all the classes you are done teaching and have archived. Restore or delete these classes from here.
- Settings: Allows you to modify your profile, manage your account settings, and adjust notifications for email, comments, and classwork. The settings here are Classroom-wide settings that affect all the classes you teach.

#### The Class Screen Assignments Gradebook Classroom menu Class activity Student list £63 \*\*\* Algebra I Class Class code 3cld9d[] code Update class graphic Post to Share something with your class. 1 the Stream #001 Exponents Kayla Claypool posted a new question: How would you explain ... Sep 18 (Edited 10:54 AM) Recent activity Upcoming assignments Kayla Claypool posted a new question: Introductions

## Manage the Classroom

<u>Create a Class:</u> On the Google Classroom homepage, click the + button and select **Create class**. Fill in the class information, then click **Create**.

Apply a Class Theme: On the class Stream page, click **Select theme**. Choose a theme category, choose a theme, then click **Select class theme**.

Share a Class Code: View it on the class Stream page. Or, click the **Settings** ® button, then on the Class settings page, click the **Class code** list arrow, and select **Display**. Any student with this code can join the class.

Send an Email Invitation: Click the People tab, then click the Invite students & button. Type the name of the student you want to add to the class, then click Invite.

Remove Students from a Class: On the People page, select the check box for the student(s) you want to remove. Click the **Actions** list arrow, select **Remove**, then click **Remove**.

Invite an Additional Teacher: From the People page, click the Invite teachers & button. Type the name of the teacher you want to add to the class then click Invite

Modify Class Settings: Click the **Settings** button, modify the class settings, and click **Save** 

Delete a Class: On the Google Classroom homepage, click the More: button for the class you want to delete, select Archive, then click Archive. Click the Menu = button and select Archived Classes. Click the class' More: button, select Delete, then click Delete.

## **Assignments**

Create an Assignment, Quiz, Question, or Material: Click the Classwork page, click the Create button, and select the type of classwork you want to create. Fill in the details, then click the button at the bottom-right of the dialog box.

Grade an Assignment or Quiz: Click the Grades tab and fill in the student grades for an assignment. Click the assignment's More: button in the column heading, select Return all, and click Return.

Grade a Question: You can grade from the Grades page, or, on the Classwork page, click the question you want to grade and click View Question. Click a student's name to view their response and leave a comment. If necessary, click Close to return to the summary view. Click in the grade field for the student you want to grade and type in a grade. Click Return, then click Return again.

#### Communication

<u>Post an Announcement:</u> On the Stream page, click in the **Share something with your class** field. Type your announcement and click **Post**.

Email Students: Click the **People** tab, then select the students you want to email. Click the **Actions** button and select **Email**. Populate the email and click **Send**.

Invite Guardians: Click the **People** tab, then click **Invite Guardians** next to a student's name. Enter the guardian(s') email and click **Invite**. Click **Add class** to turn on email summaries or **No thanks** to keep them off.

Email Guardians: Click the People tab, then click the Email All Guardians button. Populate the email and click Send

## Time Savers

## Assign Work to Specific Students:

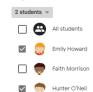

When creating an assignment, click the **All Students** button. Select only specific students to differentiate assignments or vary group work.

#### Schedule an Assignment:

Create your assignments up-front and schedule them to be posted on a specified date. In the Assignment dialog box, click the **Assign** button's list arrow and select **Schedule**.

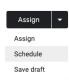

#### Llea Assignments in Multiple Classes

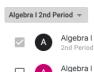

Create an assignment once and post it to multiple classes. In the Assignment dialog box, click the **Class** button and select the classes to which you want to post the assignment.

#### Reuse Assignments:

If there's an assignment you've already posted, either in this class or a different one, reuse it. On the Classwork page, click the **Create** button and select **Reuse post**.

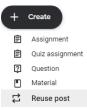

#### Organize Work Using Topics

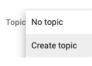

Group related work into topics to keep classwork organized. In the Assignment dialog box, click the **Topic** list arrow and select **Create topic**.

#### Send Links to Assignments:

Refer students to an assignment by sending a direct link to it. On the Classwork page, click the assignment's **More**: button and select **Copy link**.

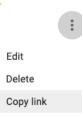

#### Save Unique Copies of Assignment:

Ensure students don't overwrite your document by creating a copy for each student. After selecting a file in the Assignment dialog box, click the **Students can view file** list arrow and select **Make a copy for each student**.

Students can view file

Students can edit file

Make a copy for each student

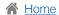

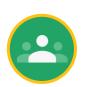

## G Suite™

# **Google Classroom: Students**

## Quick Reference Guide

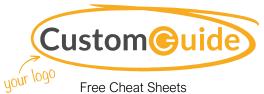

Visit ref.customquide.com

## The Google Classroom Screen

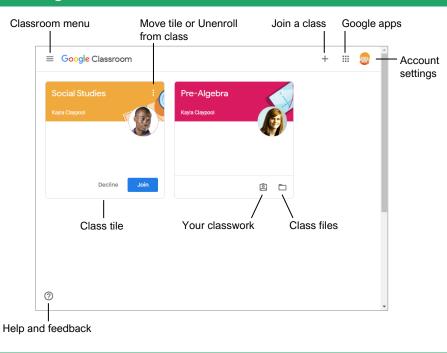

## The Class Screen

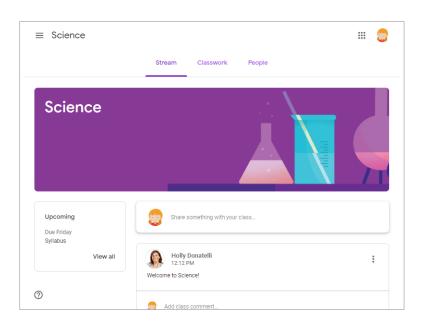

The Stream page: Shows all the class activity, including upcoming assignments that are due and any recent posts from the teacher or other students.

**The Classwork page:** Where you go to view and complete any assignments for the class.

The People page: Shows your teacher and a list of all your classmates.

## Sign-in to Classroom

Navigate to classroom.google.com in a browser window. Click the Go to Classroom button, then enter your Google account email address and click Next. Enter your Google account password and click Next. You are brought to the Google Classroom home page and will see your profile picture at the upperright corner, if you have one.

#### Join a Class

If invited by a teacher, click\_Join on the class tile that appears on the Google Classroom

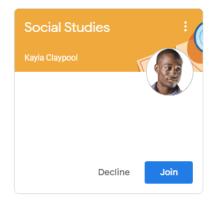

If entering a class code from a teacher, click the Join a class button, enter the class code, and click Join.

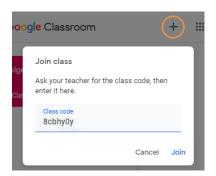

## Google Drive

Your Google Drive is connected to your Google Classroom account. A Classroom folder is automatically created for you in your drive at drive.google.com.

## Commenting

Class comments are visible to everyone in the class. Private comments posted are only visible to the teacher.

## The Assignment Screen

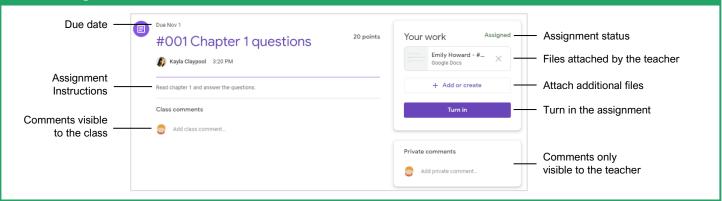

## **Document Sharing**

Once an assignment is turned in, it becomes a view-only file. Ownership of the document switches to the teacher to prevent changes. You will still be able to see your responses, but you lose editing abilities.

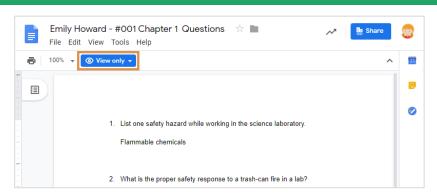

## **Unsubmit Assignments**

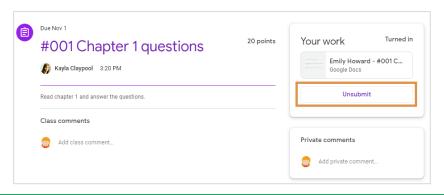

If the teacher has allowed it, an Unsubmit button appears after work is turned in. Unsubmit the assignment to gain back editing rights and make changes before the due date.

## View Your Assignments

If the teacher displays grades in Google Classroom, you can check grades on the View your work page. Click the **Classwork** tab, then click **View your work**. This page displays all your assigned classwork with dues dates, as well as the status or grade received.

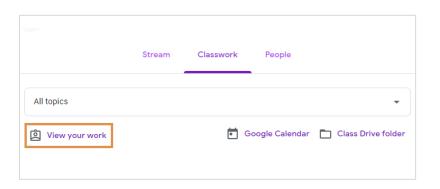

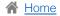

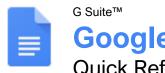

## **Google Docs**

## Quick Reference Guide

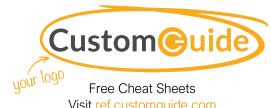

Visit ref.customquide.com

## The Google Docs Screen

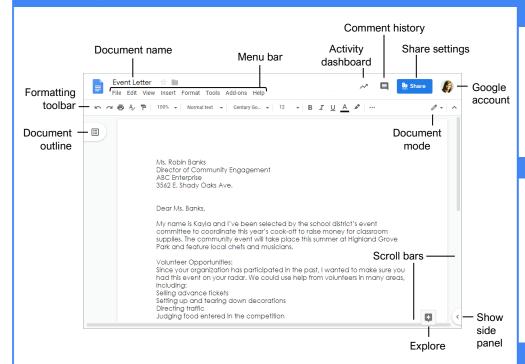

## **Docs Fundamentals**

Create a Document from Google Drive: In Google Drive, click the **New** + button and select **Google** 

Open a Google Doc: Click File on the menu bar, select Open, then navigate to the file you want to open. Select the document and click Open.

Rename a Document: Click in the document name field at the top of an open document. Type a name and press Enter.

Star a Document: Click the Star 🖈 button next to the document name. The file appears in the Starred section of Google Drive.

Copy a Document: Click File on the menu bar and select Make a copy. Enter a name for the copied document and specify the folder where you want to save it. Click OK.

Move a Document: Click File on the menu bar and select Move to. Navigate to the folder where you want to move the document and click Move here.

Delete a Document: Click File on the menu bar and select Move to trash.

Print: Click File on the menu bar, select Print, specify the print settings, and click Print.

## **Docs Fundamentals**

Search Help Topics: Click Help on the menu bar and select **Docs Help.** Type a keyword or phrase in the Search Help field and press Enter. Select the desired help topic.

#### Edit a Document

Select a Word: Double-click a word to select it.

Select a Block of Text: Click and drag across the text you want to select; or, click at the beginning of a text block, hold down the Shift key, and click at the end of a text block.

Select a Paragraph: Triple-click in the left margin next to the paragraph you want to select.

Select Everything: Click **Edit** on the menu bar and click Select all, or press Ctrl + A.

Edit Text: Select the text you want to replace and type a new word or phrase to replace it.

Correct a Spelling or Grammar Error: Manually make the correction; or, right-click the error and select a suggestion from the menu.

Ignore a Spelling or Grammar Error: Right-click the error and select Ignore or Ignore All.

## **Keyboard Shortcuts**

#### General

| Open             | Ctrl + O         |
|------------------|------------------|
| Jump to start    | Ctrl + Home      |
| Jump to end      | Ctrl + End       |
| Find             | Ctrl + F         |
| Print            | Ctrl + P         |
| Search the menus | Alt + /          |
| Hide the menus   | Ctrl + Shift + F |

## **Editing**

| Cut                      | Ctrl + X         |
|--------------------------|------------------|
| Copy                     | Ctrl + C         |
| Paste                    | Ctrl + V         |
| Paste without formatting | Ctrl + Shift + V |
| Undo                     | Ctrl + Z         |
| Redo                     | Ctrl + Y         |
| Select all               | Ctrl + A         |
| Insert or edit a link    | Ctrl + K         |
| Insert a page break      | Ctrl + Enter     |

## **Formatting**

| Ctrl + B         |
|------------------|
| Ctrl + I         |
| Ctrl + U         |
| Alt + Shift + 5  |
| Ctrl + .         |
| Ctrl + ,         |
| Ctrl + Shift + L |
| Ctrl + Shift + E |
| Ctrl + Shift + R |
| Ctrl + Shift +J  |
| Ctrl + ]         |
| Ctrl +[          |
| Ctrl + Shift + 7 |
| Ctrl + Shift +8  |
| Ctrl + Shift +>  |
| Ctrl + Shift + < |
| Ctrl + Alt + C   |
| Ctrl + Alt + V   |
| Ctrl + \         |
|                  |

## **Comments and Tools**

| Insert a comment | Ctrl + Alt + M   |
|------------------|------------------|
| Spelling check   | Ctrl + Alt + X   |
| Word count       | Ctrl + Shift + C |
| Dictionary       | Ctrl + Shift + Y |

## Edit a Document

Copy and Paste: Select the text you want to copy, click **Edit** on the menu bar, and select **Copy**. Click where you want to paste the text, then click **Edit** on the menu bar, and select **Paste** 

Cut and Paste: Select the text you want to cut, click **Edit** on the menu bar, and select **Cut**. Click where you want to paste the text, then click **Edit** on the menu bar, and select **Paste**.

Insert a Page Break: Place the text cursor where you want the page break, click Insert on the menu bar, select **Break**, then select **Page break**.

<u>View Word Count:</u> Click **Tools** on the menu bar and select **Word count**.

Find Text: Click **Edit** on the menu bar and select **Find and replace**. Enter a word or phrase in the **Find** field and click **Next** to jump to the first occurrence in the document.

Replace Text: Click Edit on the menu bar and select Find and replace. Enter a word or phrase in the Find field, then enter the text that will replace it in the Replace with field. Click Replace or Replace all.

## Format Text and Paragraphs

<u>Change the Font:</u> Select the text you want to format, click the **Font** list arrow on the formatting toolbar, and select a new font.

Change the Font Size: Select the text you want to format, click the **Font size** list arrow on the formatting toolbar, and select a new font size.

Change the Text Color: Select the text you want to format, click the **Text color**  $\triangle$  button on the formatting toolbar, and select a new color.

Apply Bold, Italic, or an Underline: Select the text you want to format, click the **Bold B**, **Italic** *I*, or **Underline** ⊍ button on the formatting toolbar.

Create a Bulleted or Numbered List: Select the text you want to make into a list, and click the Bulleted list ≒ or Numbered list ∮ button on the formatting toolbar.

<u>Change List Levels:</u> Click in a list item, then click the **Increase indent** ■ or **Decrease indent** ■ button on the formatting toolbar.

Change Line Spacing: Select the paragraph you want to adjust, click the **Line spacing** 1≡ button on the formatting toolbar, and select a spacing option.

<u>Change Paragraph Spacing:</u> Select the paragraph you want to adjust, click **Format** on the menu bar, and select **Line spacing**. Select **Add space before paragraph** or **Add space after paragraph**.

## Format Text and Paragraphs

Align a Paragraph: Click anywhere in the paragraph you want to align and click an alignment option on the formatting toolbar.

■ Left align

■ Center align

■ Right align

<u>Use Paragraph Styles</u>: Select the text you want to apply a style to, click the **Styles** list arrow on the formatting toolbar, and select a style.

<u>Copy Formatting:</u> Select the formatted text you want to copy, click the **Paint format** → button on the formatting toolbar, then select the text you want to apply the formatting to.

<u>Set a Tab-Stop:</u> Select the text you want to align with a tab-stop, click on the ruler where you want to place the tab-stop, and select the type of tab-stop you want to use.

- **Left tab-stop** will align the left side of the text with the tab-stop.
- **Center tab-stop** will align the text so that it's centered under the tab-stop.
- **Right tab-stop** will align the right side of the text with the tab-stop.

Apply a Column Layout: Click Format on the menu bar, select Columns, and select a column layout.

## Format the Page

Adjust Margins: Click **File** on the menu bar, select **Page setup**, and update the values in the **Margins** text fields. Click **OK**.

<u>Change Page Orientation:</u> Click **File** on the menu bar, select **Page setup**, and select an orientation option. Click **OK**.

Change Page Size: Click File on the menu bar, select Page setup, click the Paper size list arrow, and select a paper size. Click **OK**.

Add a Header or Footer: Click Insert on the menu bar, select Header & page number, and select Header or Footer. Add the desired header or footer text.

Add Page Numbers: Click Insert on the menu bar, select **Header & page number**, and select **Page number**. Select a page numbering option.

## **Insert Objects**

<u>Insert a Picture:</u> Place the text cursor where you want to insert a picture, click **Insert** on the menu bar, select **Image**, and select the location from which you want to add an image.

Insert a Link: Select the text or object you want to link, click **Insert** on the menu bar, and select **Link**. Enter or select a web address or select a heading, then click **Apply**.

## **Insert Objects**

Insert a Special Character: Place the cursor where you want to insert a special character, click Insert on the menu bar, and select Special characters. Select a special character, then click Close.

Insert a Table of Contents: Click where you want to add the table of contents, click **Insert** on the menu bar, and select **Table of contents**. Select a table of contents formatting option.

#### **Tables**

Insert a Table: Click where you want to add a table, click Insert on the menu bar, select Table, and select a table size.

Insert or Delete a Row or Column: Click in a cell next to where you want to add or remove a row or column. Click **Format** on the menu bar, select **Table**, and select an option to insert or delete a row or column.

Format a Table: Click inside the table you want to format, click Format on the menu bar, select **Table**, and select **Table properties**. Use the options in the dialog box to modify the table properties, then click **OK**.

Resize Rows and Columns: Click and drag a table border to make it larger or smaller.

Move a Table: Select a table, then click and drag the table to a new location.

## Share, Collaborate, and Convert

<u>Download a Document:</u> Click **File** on the menu bar, select **Download as**, and select a file format.

Email a Document: Click File on the menu bar and select Email as attachment. Select an attachment type, add your email recipient(s), and type a personalized message, then click Send.

<u>Share a Document:</u> Click the **Share** button, enter the email address(es) for the people you want to share the document with, set a permissions level, and click **Send**.

Add a Comment: Click in or select the text you want to comment on, click **Insert** on the menu bar, and select **Comment**. Type a comment into the text field and click **Comment**.

Edit with Suggesting Mode: Click the Editing mode button in the upper-right, and select Suggesting mode. Suggest edits by making changes in the document.

Accept or Reject Suggested Edits: Review suggested edits by clicking the **Accept** or **Reject** button.

<u>View Version History:</u> Click **File** on the menu bar, select **Version history**, and select **See version history**.

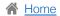

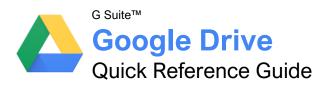

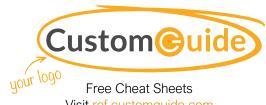

Visit ref.customquide.com

## The Google Drive Screen

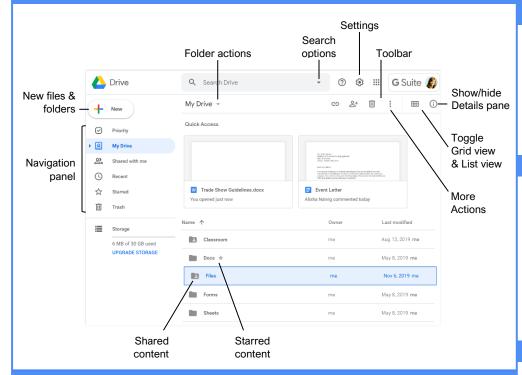

## **Google Drive Views**

Priority: Displays files that Google finds most relevant, based on what has been recently opened, edited, or shared with you. You can also view and manage Workspaces from this view. If you find it useful, you can update your settings to make Priority view the home page of your Google Drive.

My Drive: The default view when you log in to Google Drive. Expand My Drive in the side navigation pane to see your hierarchy of folders. The Quick Access section displays files that you've recently viewed or edited so you can quickly return to them.

Shared with Me: Displays files that have been shared with you. These files aren't included in your My Drive by default but can be added to My Drive for improved visibility and organization as you see fit.

Recent: Makes it easy to pick up where you left off. Files are grouped by when they were last opened or modified.

☆ Starred: Displays files and folders you've flagged as important.

Trash: Shows content you've deleted. This content can be recovered if needed.

## Access Google Drive

Sign In: Go to drive.google.com in a browser. Select your account, or, enter your email and click Next. Enter your password and click Next.

## Find Files

Search for Files: Click in the Search field, type a search term, and click Search Q.

Toggle List and Grid View: Click the List view 

or Grid view 

button on the toolbar.

Sort Files: Click the Last modified ▼ list arrow and select Last modified.

Filter Results: Click the Search options ▼ arrow in the Search field, set additional search criteria, and click Search.

Show File Location: Select a file and view the path in the toolbar. Or, right-click a file and select Show file location .

## Open Files and Folders

Open a File or Folder: Double-click a file or folder to open it. Or, click the name of a folder in the path to open it.

Preview a File: Select a file and click the Preview o button. When done, click Close.

## **Keyboard Shortcuts**

## General

| Go to navigation panel  | <b>g</b> then <b>n</b> |
|-------------------------|------------------------|
| Go to Details pane      | <b>g</b> then <b>d</b> |
| Show/hide Details pane  | <b>d</b>               |
| Show/hide Activity pane | <b>i</b>               |
| Find                    | Ctrl + f               |
| Search your Drive       | 1                      |
| Print                   | Ctrl + p               |

#### Selection

| Select/deselect item  | 1 <b>X</b>   |
|-----------------------|--------------|
| Select next item dov  | wn <b>↓</b>  |
| Select next item up   | ↑            |
| Select next item to I | eft <b>←</b> |
| Select next item to   | ight→        |
| Expand selection do   | ownShift + ↓ |
| Expand selection up   | )Shift + ↑   |
| Select all            | Shift + A    |
| Clear all selections. | Shift + N    |
|                       |              |

#### **Actions**

| Open a selected item                | Enter            |
|-------------------------------------|------------------|
| Move a selected item                | <b>z</b>         |
| Add a selected item to new location | Shift + z        |
| Rename a selected item              | <b>n</b>         |
| Star/unstar item                    | <b>s</b>         |
| Remove a selected item              | #                |
| Undo                                | Shift + z        |
| Redo                                | Ctrl + Shift + z |

#### Create

| New document     | Shift + t |
|------------------|-----------|
| New spreadsheet  | Shift + s |
| New presentation | Shift + p |
| New folder       | Shift + f |
| New form         | Shift +o  |
| New drawing      | Shift + d |

## Menus

| Open Create menu       | C         |
|------------------------|-----------|
| Open Settings menu     | Shift + s |
| Open Sort menu         | Shift + p |
| Open More Actions menu | a         |
| Open current folder's  | f         |

## Create Files and Folders

<u>Create a Google File:</u> Open a folder in Google Drive, click the **New →** button, and select a file type. Click **Create and Share**, type a new name, and then press **Enter**.

Copy a File: Select a file you want to copy, click the **More actions**: button on the toolbar, and select **Make a copy** .

Rename a File: Select a file you want to rename, click the **More actions**: button on the toolbar, and select **Rename** . Then, click **OK**.

Create a Folder: Click the **New** → button, select Folder →, type a new name, and then click Create.

## Move/Add Content to New Locations

Move Files or Folders: Select the file(s) or folder(s) you want to move, click the **More actions**: button on the toolbar, and select **Move to**. Select the destination location, click **Move**, and click **OK**, if needed.

Add Files to My Drive: Select the file(s) you want to add to My Drive and click the Add to My Drive A button.

## Star and Color Code Content

Star a File or Folder: Select the file(s) or folder(s) you want starred, click the **More** actions : button on the toolbar, and select Add to Starred ☆.

Remove from Starred: Select the file(s) or folder(s) you want to remove from Starred, click the **More actions:** button on the toolbar, and select **Remove from Starred** \*.

Color Code a Folder: Select the folder(s) you want to color code, click the **More actions**: button on the toolbar, select **Change color**, and select a color.

## Manage Workspaces

<u>Create a Workspace</u>: Navigate to **Priority**, click the **Create Workspace** button, enter a name, and click **Create**.

Add Files to a Workspace: Click Add files from the Priority view, navigate to the files' location, select the files you want to add, and click Insert.

Remove a File from a Workspace: Click the file's More actions: button and select Remove from workplace.

Hide a Workspace: Click the list arrow ▼ next to the workspace's name and select Hide workspace.

Remove a Workspace: Click the list arrow ▼ next to the workspace's name and select Remove workspace.

## Delete and Restore Files

Restore a Deleted File: Navigate to Trash, select the file you want to restore, and then click the Restore from trash button on the toolbar.

Permanently Delete a File: Navigate to

Trash and select the file you want to
permanently delete. Click the Delete forever button on the toolbar, and then click Delete
forever.

## **Share Content**

Share a File or Folder: Select a file or folder you want to share, click the **Share** ≜+ button on the toolbar, and enter the email address(es) for the people you want to share with. Click the **Permissions** ▼ list arrow and select a permissions level. Then, type a personal message (optional) and click **Send**.

Get a Sharable Link: Select a file or folder you want a sharing link for and click the Get sharable link button. Click the Link sharing toggle to enable it and paste the copied link anywhere you want to share it. Optionally, click Sharing settings in the link sharing pop-up to adjust privileges.

## Change Access to Content

Set Sharing Expiration: Select a shared file or folder you want to set expiration for and click the Share ♣\* button. Click Advanced, click the Permissions ▼ list arrow, and select Set expiration. Click the Access expires list arrow and select a "days to expire" option or set a custom date. Click Save changes.

Remove Access: Select a file or folder you want to remove access to, click the **Share** 2+ button, and click **Advanced**. Click the **X** icon and click **Save** changes.

Change Owner: Select a file or folder you want to transfer ownership of and click the Share △+ button. Click Advanced, click the Permissions ▼ list arrow, and select Is owner. Click Save changes and then click Yes to confirm.

## **Upload and Download Content**

Upload a File or Folder: Click the New → button and select File upload → or Folder upload →. Select the content you want to upload and click Open (for a file) or Upload (for a folder).

Automatically Convert Uploads: Click the Settings & button, select Settings, and click the Convert uploaded files to Google Docs editor format check box.

Download a File or Folder: Select a file or folder you want to download, click the **More actions**i button, and select **Download**.

## Manage File Versions

<u>View History of a File or Folder:</u> Select a file or folder you want to view the history of, click the **View details** ① button, and click the **Activity** tab.

Upload a New Version: Select a file you want to replace with a new version, click the More actions: button on the toolbar, and select Manage versions. Click Upload New Version, select the new file, and then click Open.

Download a Previous Version: Select a file, click the More actions: button on the toolbar, and select Manage versions . Click the More actions: button next to the version you want to download and select Download.

Delete a Previous Version: Select a file, click the More actions: button on the toolbar, and select Manage versions. Click the More actions: button next to the version you want to delete and select Delete.

Keep a Previous Version: Select a file, click the More actions: button on the toolbar, and select Manage versions <sup>②</sup>. Click the More actions: button next to the version you want to protect from deletion and select Keep forever ✓.

## Sync with Your Computer

Install Drive File Stream: Click the
Settings button and select Get File Stream.
Expand the Download install Drive File
Stream section and click the Download for
Windows button or Download for Mac button.
Then, follow the prompts.

Open Drive File Stream: Click the Drive File Stream ☐ icon on the taskbar, click the Folder ☐ button, and navigate to the Drive folder you wish to access.

Make Content Available Offline: Right-click a file or folder you want available offline, select **Drive**File Stream , and then select **Available**offline.

Pause Syncing: Click the **Drive File Stream** icon on the taskbar, click the **Settings** button, and select **Pause Syncing**.

## Manage Notifications

Adjust Notifications: Click the Settings button, select Settings, and click the Notifications tab. Click the Get updates about Google Drive items in your browser check box and click Allow. Optionally, update any of the Notify me about options as you see fit. When finished, click Done.

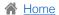

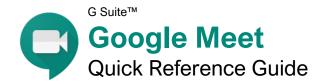

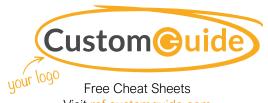

Visit ref.customquide.com

## The Meet Screen

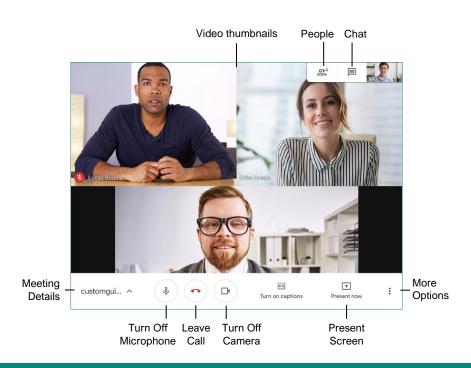

## Meeting Fundamentals

Sign In: Visit meet.google.com, click Sign In, enter the email address associated with your Google account, click Next, enter your password, then click Next

Join a Meeting: Click the Join or start a meeting link, enter the meeting code that you've been given, and click Continue. Allow the browser to access your camera and microphone, if necessary, toggle your camera and microphone as you need, then click Join now.

Host a Meeting: Click the Join or start a meeting link, give the meeting a nickname (optional), and click Continue. Allow the browser to access your camera and microphone, if necessary, toggle your camera and microphone as you need, then click Join now

Copy Meeting Information: Click the Meeting Details button in the bottom left, then click Copy joining info.

Invite People at the Start of a Meeting: When first starting a meeting, click Add people, enter email addresses or select from suggested contacts, then click Send email.

Invite People Later: Click the 2 People button, click & Add people, enter email addresses or select from suggested contacts, then click Send email.

Admit People: When someone attempts to join a meeting, a popup will appear for everyone with the ability to admit them. Click the Admit button that appears in that popup.

Pin a Video: You can pin a video to the screen so that it's always visible, no matter who the active speaker is. Hover your mouse over a video thumbnail and click the Pin 4 button, or click a person's name in the People pane and click the Pin 4 button.

Mute Another Person: You can mute another person if their audio is distracting. Hover your mouse over their video thumbnail and click the Mute ♥ button, or click a person's name in the People pane and click the **Mute** ♥ button. For privacy reasons, you cannot unmute another person, so they will have to unmute themselves.

Remove Another Person: Hover your mouse over their video thumbnail and click the

Remove  $\Theta$  button, or click a person's name in the People pane and click the **Remove**  $\Theta$  button. When asked to confirm, click Remove.

In order to remove another person from a meeting, you must be a member of the organization that organized the meeting (for meetings started by G Suite users) or the person that organized it (for meetings started with a personal Google account.)

## **Meeting Controls**

Meeting Details: Click this button to display the meeting's details, including the join URL and the dial-in telephone number and PIN. You can also automatically copy the joining info to share and view any files that have been attached to the corresponding Google Calendar event.

- **U** Turn Off / On Microphone: Toggle your microphone off or on. If you're not talking, keep your microphone muted so that background noise does not disrupt the meeting. To change the microphone that you're using, click More Options and select Settings.
- ← Leave Call: Leave the current
   meeting. Remember that even if the person that started the meeting leaves, you'll remain in it until you leave the meeting or close the browser window.
- Turn Off / On Camera: Toggle your camera off or on. Depending on the etiquette of the group, you may turn off your camera when not actively participating to reduce distractions. To change the microphone that you're using, click More Options: and select Settings.
- Turn On / Off Captions: Toggle automatic captions for the speaker. Captions are provided by Google's automated speech recognition, and while they're fairly accurate, they are not perfect. Captions are only available in English.
- ▶ Present Now: You can present your entire screen, a single window, or a single Chrome browser tab to the rest of the meeting.
  - More Options: Expand this menu to access a few more meeting options. You can change the layout of the video thumbnails, toggle full-screen mode for the meeting, adjust your audio and video settings, or choose to use a phone for audio instead of your computer.
- People: Expand the People pane, which will list everyone in the meeting. If you started the meeting, you can also add and remove people from
- **Chat:** Expand the Chat pane, where you can send text messages to everyone in the meeting without disrupting the speaker.

## **Meeting Tips**

**Prepare Your Space:** Connect to a meeting from a quiet space with few distractions. If you're going to be sharing your camera, check your background to make sure that there's nothing that would distract others, and make sure that you're in a well-lit location with the light in front of you, not behind you. If you'll be sharing your screen, don't have unnecessary windows or browser tabs open.

**Mute Your Microphone:** When you're not talking, mute your own microphone so that any unexpected noises from your end don't disrupt the meeting.

**Use Headphones:** When you hear an echo during a meeting, it's because someone's microphone is picking up the audio from their speakers and repeating it. Using headphones will prevent this feedback.

**Test Your Camera and Microphone Ahead of Time:** You can test both your camera and microphone before joining a meeting to make sure that both are working properly. This prevents you from delaying a meeting by troubleshooting your camera and microphone after joining.

**Wires Over Wireless:** Wired connections, for both your computer and audio devices, tend to be more reliable than wireless connections. Connect your computer via ethernet instead of Wi-Fi when possible, and use a headset that connects by USB or audio jack instead of Bluetooth.

## Audio and Video

Mute Your Microphone: Click the Turn Off Microphone ♥ button. Click the button again to turn your microphone back on.

Turn Off Your Camera: Click the Turn Off Camera ☐ button. Click the button again to turn your camera back on.

Change Audio Devices: Click the More
Options: button, select Settings, click the
Microphone or Speakers menu arrow, and
select another microphone or speaker. Click
Done.

Change Video Devices: Click the More
Options: button, select Settings, click the
Video tab, click the Camera menu arrow, and
select another camera. Click Done.

#### Share Your Screen

Share Your Entire Screen: Click Present now 

↑, select ☐ Your entire screen, select a screen, then click Share.

Share a Single Window: Click Present now ♠, select ♠ A window, select an application window, then click Share.

Share a Chrome Browse Tab: Click Present now 
↑, select A Chrome tab, select a tab, then click Share.

Stop Sharing: While presenting your screen or a single window, click the **Stop sharing** button that appears at the bottom of the screen. While sharing a Chrome browser tab, click the **Stop** button that appears at the top of the Chrome window.

## Create a Meeting Using Gmail and Google Calendar

You can start and join meetings directly from your Gmail inbox by clicking the **Chat** button at the bottom of the left pane, then clicking the **Start a meeting** or **Join a meeting** links.

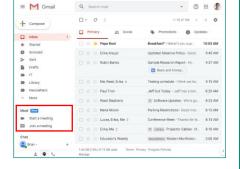

You can schedule a meeting through Google Meet when creating a new event in your Google Calendar. Just click the **Add Google Meet video conferencing** link when creating a new event to generate a meeting code that will be shared with everyone invited to the meeting.

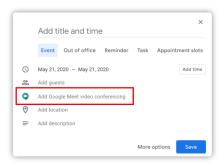

## Meeting Views

View a Meeting Full Screen: Click the More Options: button, then select [] Full screen, or double-click anywhere on the video. Press the Esc key to exit full screen.

Change Meeting Video Resolution: Click the More Options: button, select Settings, click the Video tab, click the Send resolution (maximum) or Receive resolution (maximum) menu arrow, and select another resolution. Click Done.

Change Meeting Layout: Click the More
Options: button, select Change layout,
then click a layout from the dialog box.

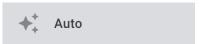

**Auto** will automatically change the layout, depending on how many people are in the meeting, who is speaking, and who is sharing their screen.

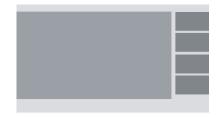

**Sidebar** view shows the active speaker in a large video or screen share, with everyone else's video as smaller thumbnails on the side.

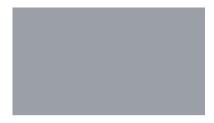

**Spotlight** view shows only the active speaker's video or screen share, hiding the video for everyone else in the meeting.

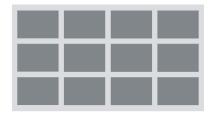

**Tiled** view shows everyone's video as an equally sized thumbnail arranged in a grid.

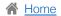

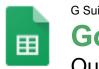

## G Suite™

# **Google Sheets**

## Quick Reference Guide

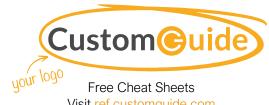

## Visit ref.customquide.com

## The Google Sheets Screen

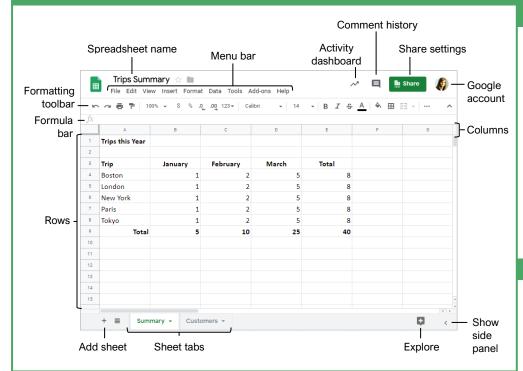

#### **Sheets Fundamentals**

Create a Spreadsheet from Google Drive: In Google Drive, click the **New** + button and select Google Sheets.

Open a Spreadsheet: Click File on the menu bar, select **Open**, then navigate to the file you want to open. Select the spreadsheet and click Open.

Rename a Spreadsheet: Click in the spreadsheet name field at the top of an open spreadsheet. Type a name and press **Enter**.

Star a Spreadsheet: Click the **Star** star button next to the spreadsheet name. The file appears in the Starred section of Google Drive.

Copy a Spreadsheet: Click File on the menu bar and select Make a copy. Enter a name for the copied sheet and specify the folder where you want to save it. Click OK.

Move a Spreadsheet: Click **File** on the menu bar and select Move to. Navigate to the folder where you want to move the spreadsheet and click Move

Delete a Spreadsheet: Click File on the menu bar and select Move to trash.

Print: Click File on the menu bar, select Print, specify the print settings, and click Print.

## **Sheets Fundamentals**

Search Help Topics: Click Help on the menu bar and select Sheets Help. Type a keyword or phrase in the Search Help field and press Enter. Select the desired help topic.

## **Edit Spreadsheets**

Select Cells: Click a cell to select it. Click a row or column heading to select the entire row or column.

Edit Cell Data: Click the cell where you want to modify data, type the data, and press **Enter**.

Copy and Paste: Select the cell(s) you want to copy, click Edit on the menu bar, and select Copy. Click where you want to paste the data, click Edit on the menu bar, and select Paste.

Cut and Paste: Select the cell(s) you want to cut, click Edit on the menu bar, and select Cut. Click the cell(s) where you want to paste the data, then click Edit on the menu bar, and select Paste.

Insert Rows or Columns: Select the column or row where you want to insert new cells. Click Insert on the menu bar and select either Column left / Row above or Column right / Row below.

Move Cells: Select the cell(s) you want to move. Hover over the outline of the selected cells, then click and drag the cells to a new location.

## **Keyboard Shortcuts**

## General

| Open                   | Ctrl + O         |
|------------------------|------------------|
| Print                  | Ctrl + P         |
| Select column          | Ctrl + Space     |
| Select row             | Shift + Space    |
| Select all             | Ctrl + A         |
| Insert rows or columns | Ctrl + Alt + =   |
| Delete rows or columns | Ctrl + Alt + -   |
| Hide row               | Ctrl + Alt + 9   |
| Hide column            | Ctrl + Alt + 0   |
| Unhide row             | Ctrl + Shift + 9 |
| Unhide column          | Ctrl + Shift + 0 |
| Fill down              | Ctrl + D         |
| Insert new sheet       | Shift + F11      |

## **Editing**

| Cut                   | Ctrl + X         |
|-----------------------|------------------|
| Copy                  | Ctrl + C         |
| Paste                 | Ctrl + V         |
| Paste values only     | Ctrl + Shift + V |
| Undo                  | Ctrl + Z         |
| Redo                  | Ctrl + Y         |
| Find and replace      | Ctrl + H         |
| Insert or edit a link | Ctrl + K         |

#### **Formatting**

| Bold               | Ctrl + B         |
|--------------------|------------------|
| Italics            | Ctrl + I         |
| Underline          | Ctrl + U         |
| Align left         | Ctrl + Shift + L |
| Align center       | Ctrl + Shift + E |
| Align right        | Ctrl + Shift + R |
| Apply cell border  | Alt + Shift + 7  |
| Format as decimal  | Ctrl + Shift + 1 |
| Format as time     | Ctrl + Shift + 2 |
| Format as date     | Ctrl + Shift + 3 |
| Format as currency | Ctrl + Shift + 4 |
| Clear formatting   | Ctrl + \         |

#### Navigating

| Move to beginning of row. | Home           |
|---------------------------|----------------|
| Move to end of row        | End            |
| Move to cell A1           | Ctrl + Home    |
| Move to end of sheet      | Ctrl + End     |
| Move to next sheet        | Alt + <b>↓</b> |
| Move to previous sheet    | Alt + ↑        |

## **Edit Spreadsheets**

<u>Delete Cells:</u> Select the cell or cell range you want to delete, click **Edit** on the menu bar, and select a delete option.

Hide a Row or Column: Right-click a row or column header and select **Hide Row** or **Hide Column**.

Find Text: Click **Edit** on the menu bar and select **Find and replace**. Enter a word or phrase in the **Find** field and click **Find** to jump to the first occurrence in the sheet.

Replace Text: Click Edit on the menu bar and select Find and replace. Enter a word or phrase in the Find field, then enter the text that will replace it in the Replace with field. Click Replace or Replace all.

Check Spelling: Click **Tools** on the menu bar, select **Spelling**, and select **Spell check**. Click **Ignore** to ignore instances of the misspelled word, or click **Change** to replace the misspelling with the selected word.

## Format Spreadsheets

Change the Font: Select the cell(s) you want to format, click the **Font** list arrow on the formatting toolbar, and select a new font.

Change the Font Size: Select the cell(s) you want to format, click the Font size list arrow on the formatting toolbar, and select a new font size

<u>Change the Text Color:</u> Select the cell(s) you want to format, click the **Text color** ≜ button on the formatting toolbar, and select a new color.

<u>Change Cell Alignment:</u> Select a cell or cell range, click the **Horizontal align** ≡ or **Vertical align** ± button on the formatting toolbar, then select an alignment option.

Merge Cells: Select a cell range and click the Merge cells button on the formatting toolbar

Wrap Text: Select a cell or cell range, click the **Text wrapping** I + button on the formatting toolbar, and select a text wrapping option.

Add a Cell Border: Select a cell or cell range, click the **Borders** button on the formatting toolbar, and select a border option.

Apply Number Formatting: Select a cell or cell range, click **Format** on the menu bar, select **Number**, and select a number format.

Freeze a Row or Column: Click **View** on the menu bar, select **Freeze**, and select a freeze option.

Copy Formatting: Select a cell or cell range with formatting that you want to copy. Click the **Paint format** button on the formatting toolbar, then select the cell or cell range you want to apply the formatting to.

## Format Spreadsheets

<u>Create a Conditional Formatting Rule:</u> Select a cell range, click **Format** on the menu bar, and select **Conditional formatting**. Select the conditions for the formatting to appear, customize the formatting that will appear when the conditions are met, and click **Done**.

#### Formulas and Functions

<u>Create a Formula:</u> Select the cell where you want to enter a formula. Press =, then enter the formula using numbers, cell references, and/or mathematical operators. Press **Enter**.

Insert a Function: Click in the cell where you want to add a function. Click Insert on the menu bar, select **Function**, select a category, then select a function. Enter the function's arguments and press **Enter**.

The Sum Function: Click the cell where you want to add the SUM function. Click **Insert** on the menu bar, select **Function**, and select **SUM**. Select the cells you want to find the sum for and press **Enter**.

The Min and Max Functions: Click the cell where you want to place a minimum or maximum value for a given range. Click Insert on the menu bar, select Function, and select MIN or MAX. Select the range of cells you want to analyze and press Enter.

The Count Function: Click the cell where you want to place a count of the number of cells in a range that contain numbers. Click **Insert** on the menu bar, select **Function**, and select **COUNT**. Select the range of cells you want to analyze and press **Enter**.

Complete a Series Using AutoFill: Select the cells that define the pattern, i.e. a series of months or years. Click and drag the fill handle to adjacent blank cells to complete the series.

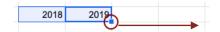

Name a Cell Range: Select a cell range you want to name, click **Data** on the menu bar, and select **Named ranges**. Click **Add a range**, enter a name for the cell range, and click **Done**.

#### Manage Sheets and Data

Insert a Sheet: Click + to the left of the sheet
tabs

Rename a Sheet: Click the sheet tab you want to rename and click the sheet tab's arrow. Select **Rename** in the menu, then enter a new name and press **Enter**.

<u>Delete a Sheet:</u> Click the sheet tab you want to delete. Click the sheet tab's arrow, select **Delete**, and click **OK**.

Hide a Sheet: Click the sheet tab you want to hide. Click the sheet tab's arrow and select **Hide sheet**.

## Manage Sheets and Data

Move a Sheet: Click and drag the sheet tab to the desired location.

<u>Sort a Column:</u> Select a cell in the column you want to sort, click **Data** on the menu bar, and select a sort order.

Filter Data: Select a cell in a data range. Click Data on the menu bar and select Create a filter. Click the filter arrow for a column, specify the items you want to filter, and click OK.

## **Insert Objects**

Insert a Chart: Select a cell range containing data for a chart. Click Insert on the menu bar and select **Chart**. Click the **Chart type** list arrow in the Chart editor pane and select a chart type.

Modify a Chart: Select a chart, click the More icon, and select Edit chart. Modify the options in the Chart editor pane.

Insert an Image: Click the cell where you want to insert the picture, click Insert on the menu bar, select Image, and select where you want to insert the image. Select the location from which you want to add an image, then double-click an image to insert it.

Insert a Link: Select the cell or object you want to use to create the link. Click Insert on the menu bar and select Link. Specify what you want to Link to, then click Apply.

## Share, Collaborate, and Convert

<u>Download a Spreadsheet:</u> Click **File** on the menu bar, select **Download as**, and select a file format.

Email a Spreadsheet: Click File on the menu bar and select Email as attachment. Select an attachment type, add your email recipient(s), and type a personalized message, then click Send.

Share a Spreadsheet: Click the Share button and enter the email address(es) for the people you want to share the spreadsheet with. Set a permissions level, then click **Send**.

Add a Comment: Click the cell where you want to add the comment, click **Insert** on the menu bar, and select **Comment**. Type a comment into the text field and click **Comment**.

Reply to a Comment: Select a comment. Click in the **Reply** field, type a reply, and click **Reply**.

<u>View Version History:</u> Click **File** on the menu bar, select **Version history**, and select **See version history**.

Restore a Version: In the version history pane, select the version you want to restore. Click the **Restore this version** button, then click **Restore** to confirm.

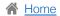

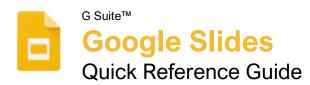

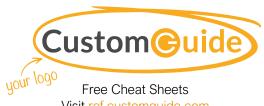

Visit ref.customquide.com

## The Google Slides Screen

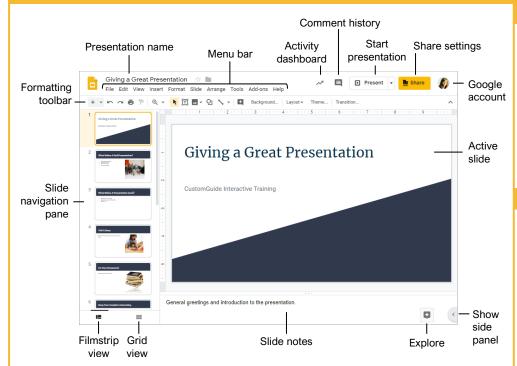

Create a Presentation from Google Drive: In Google Drive, click the **New** + button and select Google Slides.

Open a Presentation: Click File on the menu bar, select **Open**, then navigate to the file you want to open. Select the presentation and click Open.

Rename a Presentation: Click in the presentation name field at the top of an open presentation. Type a name and press **Enter**.

Star a Presentation: Click the Star \* button next to the presentation name. The file appears in the Starred section of Google Drive.

Copy a Presentation: Click File on the menu bar and select Make a copy. Enter a name for the copied presentation and specify the folder where you want to save it. Click OK.

Move a Presentation: Click File on the menu bar and select Move to. Navigate to the folder where you want to move the presentation and click Move

Delete a Presentation: Click File on the menu bar and select Move to trash.

Print: Click File on the menu bar, select Print, specify the print settings, and click Print.

Search Help Topics: Click Help on the menu bar and select **Slides Help**. Type a keyword or phrase in the Search Help field and press Enter. Select the desired help topic.

Insert a New Slide: Click the **New slide** + button on the formatting toolbar. Or, click the New slide list arrow and select a specific slide layout.

Change the Slide Layout: Click the **Layout** button on the formatting toolbar and select a slide layout.

Copy and Paste: Select the slide, text, or object you want to copy, click Edit on the menu bar, and select Copy. Click where you want to paste the element, then click Edit on the menu bar, and select Paste.

Cut and Paste: Select the slide, text, or object you want to cut, click Edit on the menu bar, and select Cut. Click where you want to paste the element, then click **Edit** on the menu bar, and select **Paste**.

View and Edit Speaker Notes: Click View on the menu bar and select Show speaker notes. Add or edit the notes in the pane at the bottom of the window.

## **Keyboard Shortcuts**

| Open                | Ctrl + O       |
|---------------------|----------------|
| New slide           | Ctrl + M       |
| Duplicate slide     | Ctrl + D       |
| Jump to first slide | Home           |
| Jump to last slide  | End            |
| Zoom in             | Ctrl + Alt + + |
| Zoom out            | Ctrl + Alt + - |
| Print               | Ctrl + P       |
| Search the menus    | <b>Alt</b> + / |

| Cut                        | Ctrl + X         |
|----------------------------|------------------|
| Copy                       | Ctrl + C         |
| Paste                      | Ctrl + V         |
| Paste without formatting . | Ctrl + Shift + V |
| Undo                       | Ctrl + Z         |
| Redo                       | Ctrl + Y         |
| Group                      | Ctrl + Alt + G   |
| Find and replace           | Ctrl + H         |
| Select all                 | Ctrl + A         |
| Insert or edit a link      | Ctrl + K         |

| Bold               | Ctrl + B         |
|--------------------|------------------|
| Italics            | Ctrl + I         |
| Underline          | Ctrl + U         |
| Align left         | Ctrl + Shift + L |
| Align center       | Ctrl + Shift + E |
| Align right        | Ctrl + Shift + R |
| Justify            | Ctrl + Shift +J  |
| Increase font size | Ctrl + Shift + > |
| Decrease font size | Ctrl + Shift + < |
| Copy formatting    | Ctrl + Alt + C   |
| Paste formatting   | Ctrl + Alt + V   |
| Clear formatting   | Ctrl + \         |

## Slideshow Delivery

| Start presenting     | Ctrl + F5  |
|----------------------|------------|
| Stop presenting      | Esc        |
| Next slide           | . →        |
| Previous slide       | .←         |
| First slide          | .Home      |
| Last slide           | .End       |
| Open speaker notes   | . <b>S</b> |
| Open audience tools  | .Α         |
| Toggle laser pointer | .L         |

#### Edit and Organize a Presentation

Find Text: Click **Edit** on the menu bar and select **Find and replace**. Enter a word or phrase in the **Find** field and click **Next** to jump to the first occurrence in the presentation.

Replace Text: Click Edit on the menu bar and select Find and replace. Enter a word or phrase in the Find field, then enter the text that will replace it in the Replace with field. Click Replace or Replace all.

Add Slide Numbers: Click Insert on the menu bar and select Slide numbers. Click the On radio button and click Apply or Apply to selected.

Move a Slide: Click and drag a slide to a new location in the thumbnail pane.

Skip a Slide: Select a slide, click Slide on the menu bar, and select Skip slide.

<u>Duplicate a Slide:</u> Select the slide you want to duplicate, click **Slide** on the menu bar, and select **Duplicate slide**.

#### Formatting and Themes

<u>Change the Font</u>: Select the text you want to format, click the **Font** list arrow on the formatting toolbar, and select a new font.

<u>Change the Font Size</u>: Select the text you want to format, click the **Font size** list arrow on the formatting toolbar, and then select a new font size.

<u>Change the Text Color:</u> Select the text you want to format, click the **Text color**  $\triangle$  button on the formatting toolbar, and select a new color.

Create a Bulleted or Numbered List: Select the text you want to make into a list, and then click the **Bulleted list** ≒ or **Numbered list** ↓ button on the formatting toolbar.

Change the List Style: Select a list, click the **Bulleted list** ≡ or **Numbered list** ∃ button list arrow, and select a different list style.

Insert a Link: Select the text or object you want to link and click the Insert link so button on the formatting toolbar. Enter a web address or select a slide in the presentation, then click Apply.

Copy Formatting: Select the formatted text you want to copy, click the **Paint format** button on the formatting toolbar, then select the text you want to apply the formatting to.

Apply a Theme: Select a slide, click the **Theme** button on the formatting toolbar, and select a theme in the pane at the right.

Edit a Master Layout: Click **View** on the menu bar and select **Master**. Select a slide layout, modify the formatting for the selected layout, and close the Master view.

#### **Graphics and Animations**

Insert a Shape: Click the **Shape** ② button on the formatting toolbar, select a shape category, and select a shape. Click and drag to place the shape on the slide.

Insert a Picture: Click the Image ■ button on the formatting toolbar and select the location from which you want to add an image. Select an image and click Insert or Open.

Adjust Size and Position: Select an object and click Format options on the formatting toolbar. Expand the Size & Position heading and customize the size and position options.

Group Objects: Select two or more objects, click **Arrange** on the menu bar, and then select **Group**.

Apply a Slide Transition: Select a slide and click **Transition** on the formatting toolbar. Click the **Transition type** list arrow and select a transition.

Modify a Slide Transition: Select a slide with a transition and click **Transition** on the formatting toolbar. Change the transition type or adjust its duration in the Transitions pane.

Add an Animation: Select an object, click **Insert** on the menu bar, and select **Animation**. Select an animation type and animation start condition in the Transitions pane.

Remove an Animation: Click **Slide** on the menu bar and select **Change transition**. Click an animation's header in the Transitions pane, then click the **Delete**  $\otimes$  button next to the animation's header

#### Insert Objects

Insert a Text Box: Click the **Text box**  $\square$  button on the formatting toolbar. Click and drag to draw the text box, then type to enter text.

Insert a Chart: Select the slide you want to add a chart to. Click Insert on the menu bar, select Chart, and select a chart type.

Insert a Table: Select the slide you want to add a table to. Click Insert on the menu bar, select **Table**, and click to specify the number of columns and rows.

Insert a Diagram: Select the slide you want to add a diagram to. Click Insert on the menu bar and select **Diagram**. In the Diagrams pane, select a category, how many steps to include, a color scheme, and a diagram style. Replace the text in the diagram placeholder text boxes.

Insert Word Art: Select the slide you want to add word art to. Click Insert on the menu bar and select Word art. Then enter the text and press Enter

Insert a Video: Select the slide you want to add a video to. Click Insert on the menu bar and select Video. Specify the video's web or Google Drive location, then click **Select**.

#### Deliver a Presentation

<u>Present a Slideshow:</u> Click the **Present** button list arrow and select **Present from beginning**.

#### Navigate a Slideshow:

- Click anywhere on a slide to advance one slide (or step).
- Click the **Next** ▶ button to advance one slide
- Click the **Play** button to automatically advance through the presentation.
- Click the slide number list arrow and select a slide to jump to.
- Click the **Full screen** ## button to toggle full-screen mode.

Use the Pointer Tool: While presenting, click the Pointer button on the toolbar. Use the pointer to point to parts of the slide. Click the Pointer button again to turn it off.

Open Presenter View: Click the **Present** button list arrow and select **Presenter view**.

<u>Use the Timer:</u> Click the **Pause** button to stop the timer or click the **Reset** button to set it back to zero.

Run Q&A: Click the **Audience Tools** tab and click the **Start New** button. A Q&A session starts, and a sharable link is created. Click the **On/Off** button to toggle the Q&A session.

#### Share, Collaborate, and Convert

<u>Download a Presentation:</u> Click **File** on the menu bar, select **Download as**, and select a file format

Email a Presentation: Click File on the menu bar and select Email as attachment. Select an attachment type, add your email recipient(s), and type a personalized message, then click Send.

Share a Presentation: Click the **Share** button, enter the email address(es) for the people you want to share the presentation with, set a permissions level, and click **Send**.

Add a Comment: Select the item you want to comment on, click **Insert** on the menu bar, and select **Comment**. Type a comment into the text field and click **Comment**.

Reply to a Comment: Select a comment. Click in the **Reply** field, type a reply, and click **Reply**.

<u>View Version History:</u> Click **File** on the menu bar, select **Version history**, and select **See version history**.

Restore a Version: In the version history pane, select the version you want to restore. Click the **Restore this version** button, then click **Restore** to confirm.

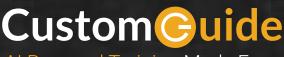

Al Powered Training Made Easy

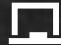

## Customizable Courses

Make ready-made training yours with 300+ courses

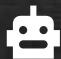

## Al Course Builder

Create stunning courses in minutes with Al.

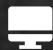

**LMS** 

A friendly learning platform your users will love.

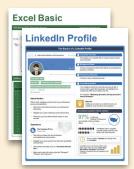

## **Free Cheat Sheets**

Use the links below to download and distribute with our compliments.

Learn More

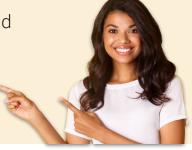

## Business Skills

Accounting
Communication
Professional Development

## Career Development

Career
Entrepreneurship
Higher Education
Job Hunting

Personal Branding US Citizenship

## **▲** Compliance & Safety

Active Shooter
Discrimination
Drugs & Alcohol
Harassment
Safety
Security

## **Customer Service**

Customer Care
Customer Service Basics

## Diversity

Bias
Diversity in HR
Inclusion

## **G** Google

Calendar

Chrome

Classroom

Docs

Drive

Forms

Gmail

Sheets

Slides

## ## HR

Hiring

HR

Talent Management

## **Leadership**

Leadership Management Project Management

## **Microsoft**

Access

Excel

OneDrive

OneNote

Outlook

PowerPoint

Teams

Windows

Word

## Sales & Marketing

Marketing Sales

## Technology

ΑI

**Computer Basics** 

**CRM** 

Mac

Software

## **▲** Training

Course Authoring Instructional Design Train the Trainer

## **Wellness**

Mental Health
Personal Growth
Relationships
Well-Being
Work/Life Balance

Free for personal & professional use.

Spanish versions also available.

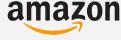

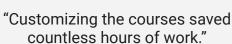

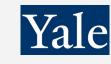

"So impressed with your features and ease of use!"

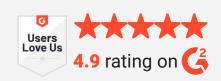